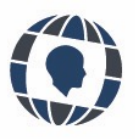

# **APLICACIONES PARA LA ENSEÑANZA EN INGENIERÍA**

Engineering education applications

Sergio D. Rosales-Anzola, Miguel M. Pérez-Hernández Universidad Metropolitana, Venezuela

#### **KEYWORDS**

*Laboratory Virtualization Application Transfers Fluids MATLAB App Designer*

#### **ABSTRACT**

*The applications developed to virtualize the laboratory of fluids and transfers of the Metropolitan University are presented. The aim was to allow students to perform laboratory practices online. An application of each practice was developed using MATLAB App Designer. The students were able to perform each virtual practice by manipulating the corresponding variables in real time and obtaining the results with which to make the reports. These applications were used to teach the course virtually, obtaining good acceptance by the students, who felt each practice was interactive and useful for their learning process.*

#### **PALABRAS CLAVE**

*Laboratorio Virtualización Aplicación Transferencias Fluidos MATLAB App Designer*

#### **RESUMEN**

*Se presenta las aplicaciones desarrollas para virtualizar el laboratorio de fluidos y transferencias de la Universidad Metropolitana. El objetivo es permitir a los estudiantes realizar las prácticas de laboratorio de manera online. Se desarrolló una aplicación de cada práctica utilizando MATLAB App Designer. Los estudiantes lograron hacer cada práctica virtual manipulando en tiempo real las variables correspondientes y obtener los resultados con el cual realizar los informes. Estas aplicaciones fueron empleadas para dictar la asignatura de manera virtual, obteniendo buena aceptación por parte de los estudiantes, los cuales sintieron cada práctica interactiva y de utilidad para su proceso de aprendizaje.*

> Recibido: 06/ 10 / 2022 Aceptado: 14/ 12 / 2022

### **1. Introducción**

as universidades a nivel mundial vienen empleando las TIC (Tecnologías de la Información y las<br>Comunicaciones) junto con LMS (Learning Management Systems) desde hace un tiempo, mediante el uso de<br>Google Classroom, Edmodo, Comunicaciones) junto con LMS (Learning Management Systems) desde hace un tiempo, mediante el uso de Google Classroom, Edmodo, Moodle, entre otros (Ghosh et al, 2019; Alim et al, 2019; de Sola Pueyo & Ortíz Sobrino, 2021), de esta forma se complementaba la educación presencial. Actualmente esta situación cambio a nivel mundial debido a la pandemia de Covid-19, siendo en este momento la educación a distancia la protagonista en la forma de enseñanza. Gracias al desarrollo de las LMS la transición del tipo de educación de presencial a modo distancia se pudo llevar a cabo de manera menos traumática tanto para los alumnos como los docentes, de esta manera, se virtualizan las clases presenciales, adicionalmente que tiene el adicional del aprendizaje colaborativo, en el cual se refuerza el acompañamiento entre pares (entre estudiantes). La cuarentena ha beneficiado el uso de las LMS, TIC y la virtualización es una herramienta que con el tiempo irían ganando terreno, pero lo ha hecho de manera acelerado debido a la pandemia, lo cual se ha hecho notable con el incremento de los webinar ofrecidos en las distintas plataformas de redes sociales. No solo la educación formal conducente a un título o certificado se ha beneficiado de la educación a distancia o virtual, también tenemos los congresos, los cuales se han planificado en forma virtual.

El mundo no esperaba que se prolongara por tanto tiempo el confinamiento (Arufe Giránlez *et al*., 2020), y aunque la educación a distancia o virtual ha soportado el peso en la forma de la educación se tenía un vacío en la enseñanza relacionado con los laboratorios.

Los laboratorios son una base fundamental en el proceso de la enseñanza, pero estos requieren de procesos bastante más complicados para virtualizar que las clases teóricas. Por lo tanto, el proceso de virtualización de los laboratorios se ha convertido en una necesidad para muchas de las grandes universidades. Sin embargo, transmitir una experiencia en tiempo real por medio de la virtualización es todo un reto. (Sivapragasam *et al*, 2020).

Desde hace mucho tiempo se han desarrollado simulaciones como herramienta al proceso de investigación (Urbina-Villalba & García-Sucre, 2000; Rosales *et al*., 2006; Urbina-Villalba, 2009; Contreras *et al*., 2015; Gorai *et al*., 2016), desde el punto de vista educativo, se han aplicado las simulaciones, en menor medida, como complemento a las clases presenciales de asignaturas teóricas o de laboratorios en ciertas universidades (Cuellar & Pérez, 2005; Rafael *et al*., 2007; Dalgarno *et al*., 2009; Domínguez *et al*., 2018; Seifan *et al*., 2019; Ramírez *et al*., 2020; Seifan *et al*., 2020), o se han empleado simuladores comerciales como herramientas educativas completarías (Komulainen *et al*., 2012) y por último se encuentra la vertiente de virtualizar las experiencias de laboratorios para la enseñanza (Jia *et al*., 2006; Rahman *et al*., 2008; Omar *et al*., 2009; Kapilan *et al*., 2021; Ibrahem *et al*., 2022).

La pandemia llevó a las universidades a buscar una solución a la educación a distancia a nivel de laboratorios, pero a diferencia de Moodle, Edmodo, Google Classroom que han desarrollado sus plataformas de LMS, contar con la virtualización de cada práctica de manera expedita, no es tan fácil, quedando el proceso de la virtualización de los laboratorios a nivel local, a nivel de nuestras Universidades en Venezuela. De esta manera la educación a distancia no solo se enfocará a las materias que se pueden dictar en los salones convencionales, sino que incluirá así a algunos laboratorios. De modo que, al retornar a la presencialidad, se cuente con este recurso de virtualización de laboratorios.

Por tanto, la Universidad Metropolitana, en el Departamento de Energía y Automatización, se planteó virtualizar el laboratorio de fluidos y transferencias, para este fin se empleó la plataforma de programación y cálculo numérico M ATLAB con su paquete App Designer con el cual se realizó una copia virtual de cada equipo físico del laboratorio.

El objetivo de este laboratorio virtual es permitir a los estudiantes realizar las prácticas del laboratorio de fluidos y transferencias de manera online en tiempo real empleando la aplicación de escritorio a distancia para redes e Internet "Remote Utilities" junto con Zoom/Google Meet utilizando las aplicaciones desarrollada para cada práctica de laboratorio con MATLAB y su herramienta App Designer

#### **2. Metodología de clase**

El laboratorio virtual consta de unas aplicaciones relacionadas con mecánica de fluidos y un conjunto de aplicaciones asociadas a transferencia de calor alojadas en un servidor web. Cada práctica de laboratorio se realiza en tiempo real, los estudiantes se conectan por medio de Zoom/Google Meet, el profesor aplica el examen de prelaboratorio correspondiente y luego de ello se realiza una clase de la teoría relacionada con la práctica, el equipo de la práctica correspondiente y los accesorios asociados al equipo de la práctica (descripción de manómetros, válvulas, termocuplas, entre otros) así como también de equipos similares relacionados con la práctica por medio de láminas y videos. Posteriormente, se procede a realizar la práctica, en la cual se realiza por grupo, iniciando con un grupo dado, el cual se conecta por Remote Utilities al servidor donde se encuentran las aplicaciones, de esta manera, cada integrante del grupo interactúa con la aplicación desarrollada realizando la práctica en tiempo real y tomando el control los estudiantes de la aplicación, con una continua interacción de cada grupo junto con el docente por medio de Zoom/Google Meet y Remote Utilites, al finalizar la práctica, se desconectan del servidor y de la sesión de Zoom/Google Meet, para luego proceder con el siguiente grupo, al finalizar la clase, los estudiantes envían al profesor los datos recolectados de la práctica y a la siguiente semana envían el informe de laboratorio. En resumen, las plataformas y herramientas tecnológicas a utilizar son:

- Zoom/Google Meet: para las clases online, seminario
- Remote Utilities: para tomar el control de la aplicación e interactuar con ella para realizar la práctica
- Grupo Slack: comunicación relacionada con la materia, consultas
- MATLAB: programa donde fueron desarrolladas cada aplicación

#### **3. Aplicaciones desarrolladas**

Se presentan algunas de las aplicaciones desarrolladas y la recopilación de la información que debe realizar los estudiantes al momento de realizar la práctica. En cada una de las desarrolladas se diseñó la interfaz de tal forma que sea lo más realista posible con respecto al experimento real, manera de dar la impresión a los estudiantes que están operando realmente en el equipo físico y de esta manera familiarizarsee con el montaje físico y el funcionamiento del equipo antes de realizar el experimento.

### **3.1. Práctica de radiación**

La aplicación de transferencia de calor por radiación fue diseñada para demostrar las leyes de la transferencia de calor por radiación y el intercambio de calor por radiación. Los objetivos de esta práctica son demostrar que la intensidad de radiación varia con la cuarta potencia de la fuente de temperatura (ley de Stefan-Boltzmann) y demostrar que la intensidad de radiación, medida por el radiómetro, está directamente relacionada a la radiación emitida de una fuente por un factor de forma entre el radiómetro y la fuente, el factor F se define como la fracción de radiación que abandona la superficie i y que es interceptada por la superficie j. La radiación teórica recibida por el radiómetro (q<sub>r</sub>) está relacionada con la radiación emitida (q<sub>b</sub>) por un factor de forma F. El factor forma también se relaciona con el ángulo de visión, para una superficie circular.

La aplicación, al igual que el equipo físico, está compuesto de una estructura de soporte con carril con rieles horizontales paralelos que incorpora un mecanismo deslizante para permitir variar la posición del radiómetro en relación con la fuente de energía, la cual puede medirse mediante una escala graduada fijada en el lateral del carril.

El radiómetro, el cual mide la radiación de la placa térmica, se fija al carril, con la abertura de la cara frontal orientada directamente hacia la placa térmica. Para proteger el radiómetro, cuando no se encuentra midiendo, se dispone de un protector contra las radiaciones. Este protector también se coloca entre lecturas para minimizar el calentamiento del cuerpo del radiómetro por la fuente de calor, esto se emula en la aplicación mediante un interruptor deslizante con las opciones tapar y descubrir radiómetro. La fuente de calor consiste en una placa plana circular de 10 cm de diámetro que se calienta.

La aplicación permite el cambio de voltaje con la perilla de control de voltaje, se indica el voltaje y amperaje de cada experiencia, cambiando la perilla de termocupla, se muestra la temperatura correspondiente a los alrededores (T9) como de la fuente de calor (T10), el radiómetro de puede cambiar de posición al presionar sobre el mismo con el control del ratón, al mantenerlo presionado se posiciona en la distancia requerida de cada experiencia, tal cual como se hace en la práctica presencial, de modo de variar la distancia entre la fuente de calor y el radiómetro y cambiar el ángulo de visión, también se presenta el cero que se le debe hacer al equipo para la calibración y se destapa y cubre el radiómetro.

Para la experiencia de la ley de Stefan y Boltzmann, se toma el radiómetro y se coloca a una distancia dada en la guía. Para la parte del factor de forma, el radiómetro se selecciona con el ratón y se coloca a la distancia dadas en la guía de laboratorio, se destapa el radiómetro y se mide la radiación captada. En la Figura 1 se muestra el equipo virtualizado.

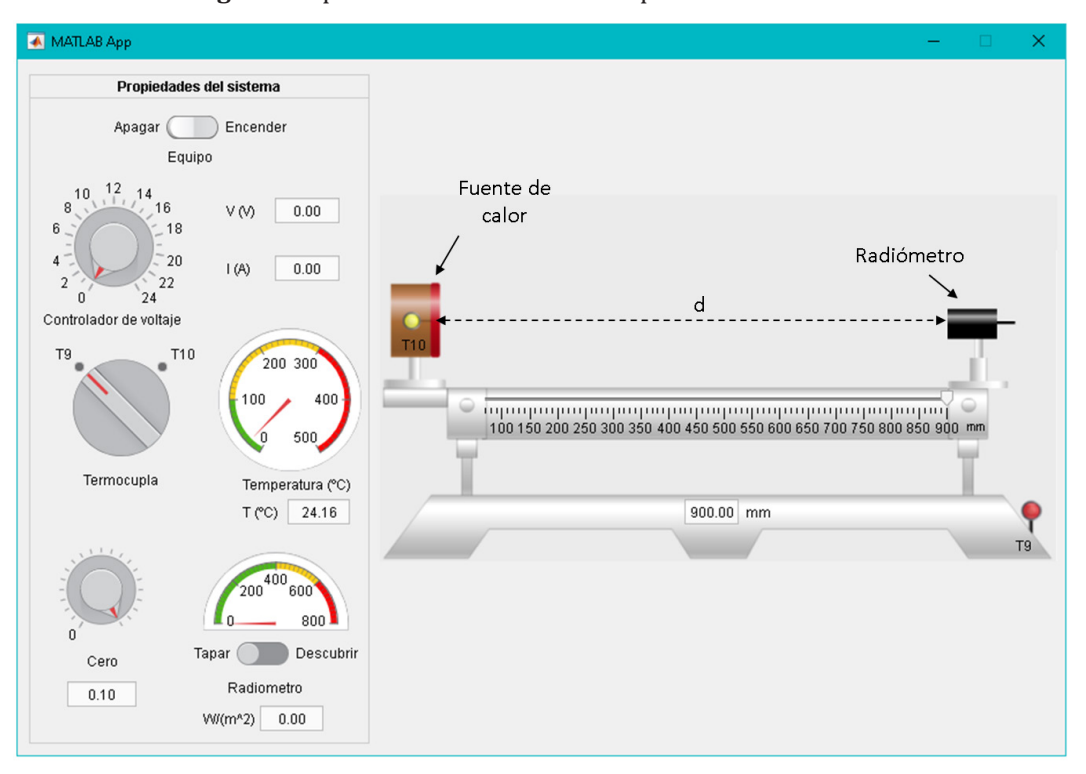

**Figura 1**. Aplicación desarrollada de la práctica de radicación

#### Fuente: elaboración propia

Los pasos para el uso del equipo son los siguientes:

- Paso 1: Encender el equipo usando el botón de encendido en la parte superior izquierda ver Figura 1.
- Paso 2: Destapar el radiómetro, la parte inferior izquierda de la aplicación, luego ajustar con la perilla indicada con cero el valor de radiación captada por el radiómetro hasta que su lectura sea de 0,00, lo que indica que no hay radiación neta con la placa térmica y los alrededores, pues la temperatura de ambos es la misma que el radiómetro. Sin colocar ningún voltaje en la aplicación previamente.
- Paso 3: Colocar el voltaje, en la aplicación, en el voltaje deseado girando el interruptor.
- Paso 4: Colocar el selector de la termocupla a medir en la posición T9 para indicar la temperatura de la termocupla T9, que corresponde a los alrededores, en la pantalla de la aplicación, luego girar el interruptor de temperatura en la posición T10, la cual corresponde a la temperatura del cuerpo negro y su temperatura.
- Paso 5: Deslizar, con el ratón, el radiómetro a la distancia deseada con la base móvil del radiómetro.
- Paso 6: Destapar el radiómetro, lo cual emula retirar el protector del radiómetro y registrar el valor de radiación indicado en el panel indicador de medida, al finalizar la medida, proceder a tapar el radiómetro.
- Paso 7: Colocar el radiómetro al otro extremo del carril, la posición más alejada entre la fuente de calor y el radiómetro, esperar unos segundos, para emular evitar el sobrecalentamiento del radiómetro y que se estabilice a la temperatura de los alrededores para luego regresar el radiómetro a la posición anterior de medición para así tener por duplicado la medida de radiación a la distancia y voltaje dado.
- Paso 8: Una vez finalizado el experimento, se ajusta el control de voltaje al mínimo, se coloca el radiómetro en el extremo del carril, alejado del cuerpo negro, se coloca el voltaje en la aplicación, en el mínimo girando el interruptor y se apaga el quipo en el interruptor principal, de apagado y encendido

Actividades post laboratorio y cálculos a reportar en el informe son los siguientes:

- 1. Ley de Stefan y Boltzmann: distancia constante. Calcular la influencia acumulativa de los errores experimentales en los valores calculador para  $q_{b}$  y F, comparar el valor obtenido de F (F=R/qb) a distintas temperaturas superficiales de la placa negra caliente y comente sobre la validez de la relación de Stefan-Boltzmann con las experiencias realizadas a voltaje variable.
- 2. Factor de forma: distancia variable. Comparar los valores calculados para qr con las lecturas del radiómetro (R) y comentar sobre la concordancia. Graficar el logaritmo de la distancia con el logaritmo de la lectura del radiómetro. Emplear mínimos cuadrados para obtener la ecuación de la línea recta que ajusta los datos y mostrar el valor de la pendiente de la recta

#### **3.2. Práctica de conducción radial**

La aplicación de transferencia de calor por conducción radial fue diseñada para demostrar la validez de la ecuación de Fourier de conducción radial en estado de estacionario a través de la transferencia de calor que se da en un disco de latón de 3,2 mm de espesor y 110 mm de diámetro. La conductividad térmica del disco de latón es aproximadamente 121 W/(mºC). El disco se encuentra aislado aislante para reducir la pérdida de calor hacia el exterior. El centro del disco se calienta y la circunferencia del disco se enfría haciendo circular permanentemente agua dentro de un tubo acoplado en la circunferencia del disco. Los objetivos de esta práctica son comprender el uso de la ecuación de la ley de Fourier en la determinación de la tasa de flujo de calor para la conducción de energía en estado estacionario a través de la pared de un cilindro (flujo radial de energía), medir la distribución de temperatura en un disco y utilizar la ecuación de la ley de Fourier para determinar la constante de proporcionalidad (la conductividad térmica k) del material del disco.

La transferencia de calor se propaga desde el centro del disco a la circunferencia de manera radial, y la distribución de temperatura se registra mediante una serie de seis termocuplas distribuidos radialmente. La distancia radial entre cada termocupla es de 10 mm, excepto la termocupla  $T_1$  la cual está ubicada a 7 mm del centro del disco, por lo que la distancia entre  $T_1$  y  $T_2$  es de 3 mm. En la Figura 2 se muestra el equipo virtualizado. La aplicación permite variar el voltaje aplicado, medir el amperaje asociado, y registrar la distribución de la temperatura a lo largo del disco al variar con la perilla indicada como Termocupla, procedimiento que se repite con diferentes valores de voltaje.

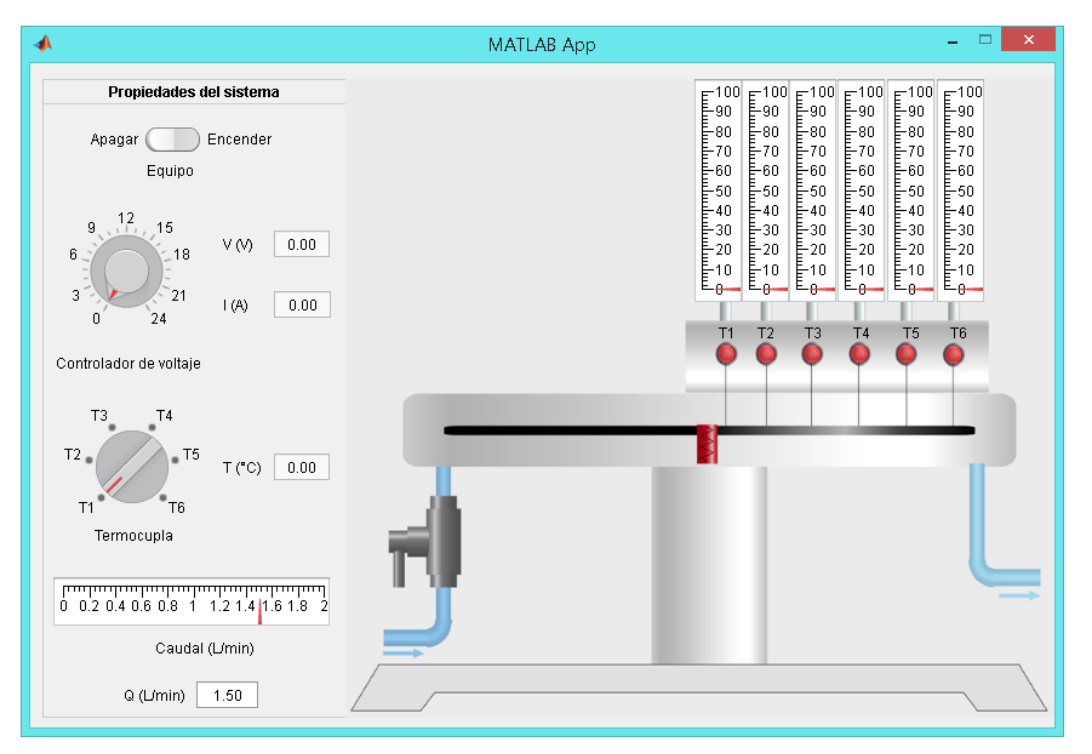

**Figura 2**. Aplicación desarrollada de la práctica de conducción radial

Fuente: elaboración propia

Los pasos para el uso del equipo son los siguientes:

- Paso 1: Encender el equipo usando el botón de encendido en la parte superior izquierda y, ver Figura 2, la aplicación de manera automática abre la llave de agua y ajustar el caudal a 1,5 L/min.
- Paso 2: En la perilla controladora de voltaje, colocar un voltaje de 12 V girando el controlador de voltaje.
- Paso 3: Colocar el selector de la termocupla a medir en la posición T1 para indicar la temperatura de la termocupla T1, registrar las temperaturas T1, T2, T3, T4, T5 y T6 girando el interruptor de temperatura en la posición T1, T2, T3, T4, T5 y T6,
- Paso 4: Registrar V, I y Fw (caudal).
- Paso 5: Cambiar el voltaje a 17 V en el equipo, girando el controlador de voltaje y repetir los pasos 3-4.
- Paso 6: Cambiar el voltaje a 21 V en el equipo, girando el controlador de voltaje y repetir los pasos 3-4.
- Paso 7: Una vez finalizado el experimento, se ajusta el control de voltaje al mínimo y se apaga el equipo en el interruptor principal, de apagado y encendido.

Actividades post laboratorio y cálculos a reportar en el informe son los siguientes:

- 1. Calcular el flujo de calor para cada experiencia y luego la conductividad térmica del latón usando los pares  $T_{1}$ -r $_{1}$  y  $T_{6}$ -r $_{6}$ , para cada uno de los voltajes utilizados.
- 2. Estimar la influencia acumulativa de los errores experimentales en los valores calculados para Q y k<sub>latón</sub>.<br>3. Comparar los valores obtenidos para la conductividad térmica k, e a los distintos flujos de calor a trav
- Comparar los valores obtenidos para la conductividad térmica  $k_{\text{atón}}$  a los distintos flujos de calor a través del disco.
- 4. Calcular la conductividad térmica del latón usando dos diferentes radios y las temperaturas correspondientes. Comparar el valor obtenido con el valor obtenido en la parte 1 para el mismo flujo de calor.
- 5. Graficar el radio en un eje logarítmico y la temperatura experimental en un eje lineal y obtener la mejor línea a través de los puntos para cada uno de los voltajes utilizados.
- 6. Extrapolar la línea obtenida anteriormente y estimar la temperatura del disco en la periferia del mismo (r=55 mm) para cada uno de los voltajes utilizados. Calcular por el método de mínimos cuadrados el valor de k y compárelo con el obtenido en 3.

## **3.3. Práctica de intercambiadores de calor**

Los objetivos de esta práctica son comprender el funcionamiento de un intercambiador de coraza y tubo, comprender el funcionamiento de un intercambiador compacto enfriado por aire. En la Figura 3 se muestra el equipo virtualizado. El equipo simulado, al igual que al equipo físico, cuenta con un tanque del cual se bombeará aceite. El aceite se bombea hacia un calentador eléctrico para luego introducirlo en el intercambiador de calor, por el lado de la coraza, para ser enfriado. Se utiliza agua como fluido frio a temperatura ambiente, la cual se hace pasar por los tubos del intercambiador. Por su lado, el aceite enfriado que sale del intercambiador y regresa al tanque. El agua que sale del intercambiador de tubos y corazas, a mayor temperatura, va por una manguera que está conectada al segundo intercambiador de calor compacto enfriado por aire, donde será enfriada. Esta agua caliente será introducida por el lado de los tubos del intercambiador donde se utilizará aire como fluido frio a temperatura ambiente el cual por medio de un ventilador a través de un ducto para que dicho aire circule entre las aletas, enfriando el agua. El agua fría que sale del intercambiador de calor por una manguera hacia un reservorio el cual cuenta con una bomba encargada de circular el agua a través del sistema. Del intercambiador de coraza y tubo se tiene la temperatura entrada (T1) y salida (T2) de aceite, la temperatura de entrada (T3) y salida (T4) de agua y para el intercambiador compacto la temperatura de entrada (T5) y salida (T6) de aire, y la temperatura entrada (T4) y salida (T3) agua. Se tiene también la velocidad de aire de enfriamiento, caudal de agua, aceite y potencia del calentador.

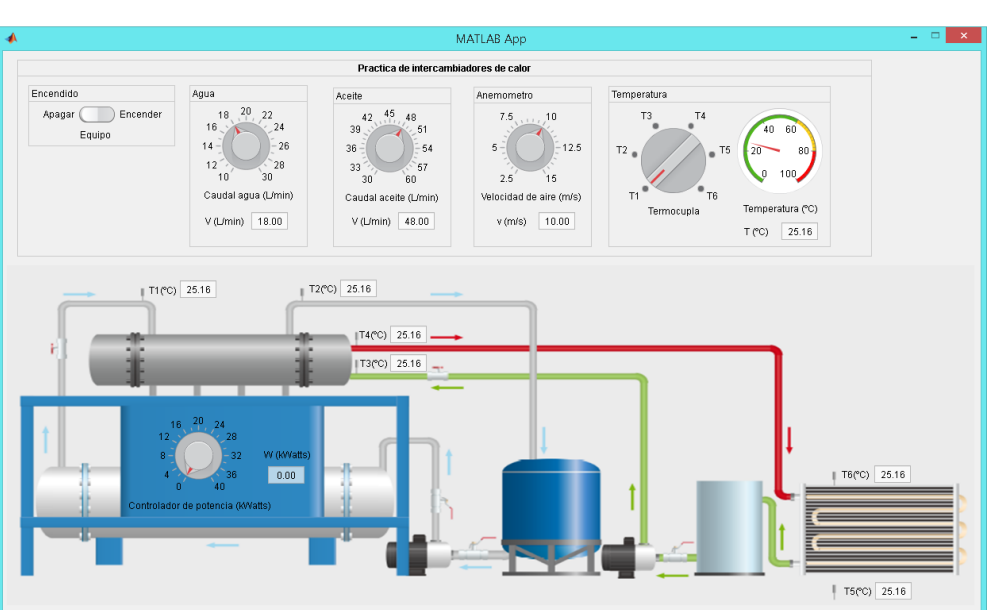

**Figura 3**. Aplicación desarrollada (debajo) de la práctica de intercambiadores de calor

#### Fuente: elaboración propia

Los pasos para el uso del equipo son los siguientes:

- Paso 1: Encender el equipo usando el botón de encendido en la parte superior izquierda, ver Figura 3.
- Paso 2: Colocar los caudales de agua, aceite, velocidad de aire y potencia de calor, indicados por el docente.
- Paso 3: Para el intercambiador de tubo y coraza, registrar los valores de entrada  $(T_1)$  y salida  $(T_2)$  de aceite, así como los de entrada  $(T_{3})$  y salida  $(T_{4})$  de agua.
- Paso 4: Para el intercambiador compacto la temperatura de entrada  $(T_5)$  y salida  $(T_6)$  de aire, y la temperatura entrada (T $_{\textrm{\tiny{4}}}$ ) y salida (T $_{\textrm{\tiny{3}}}$ ) agua.

• Paso 5: Una vez finalizado el experimento, se ajusta el control de potencia al mínimo y se apaga el equipo en el interruptor principal, de apagado y encendido.

Actividades post laboratorio y cálculos a reportar en el informe son los siguientes:

- 1. Calcular el coeficiente total de transferencia de calor limpio  $(U_c)$  y el coeficiente total de transferencia de calor de diseño ( $U_p$ ). Compare ambos valores: intercambiador de calor de tubo y coraza.
- 2. Calcular el factor de obstrucción  $(R_d)$  del intercambiador de calor de tubo y coraza.
- 3. Calcular los coeficientes de convección, en ambos intercambiadores.
- 4. Calcular el coeficiente total de transferencia de calor (U): intercambiador compacto enfriado por aire
- 5. Calcular el número de unidades de transferencia (NUT): intercambiador compacto enfriado por aire
- 6. Calcular la efectividad de ambos equipos.

### **3.4. Práctica de convección forzada**

El objetivo de esta práctica es demostrar que el uso de superficies extendidas mejora la trasferencia de calor desde una superficie y determinar la distribución de temperatura a lo largo de una superficie extendida (aletas). En las Figura 4-6 se muestra el equipo virtualizado para cada experiencia.

La aplicación de convección libre y forzada, al igual que el equipo físico, fue diseñado para medir los perfiles de temperatura y el flujo de calor en un conducto de aire con superficies de transferencia plana y extendidas. El accesorio consiste en un conducto vertical por donde pasa el aire, construido de tal manera que la temperatura y la velocidad del aire pueden medirse fácilmente, tiene una variedad de módulos intercambiables de superficies sólidas de dimensiones conocidas que pueden ser calentadas para estar en contacto con el aire para un estudio que puede ser de convección libre y forzada. En la parte superior del conducto se encuentra un extractor que proporciona la corriente de aire para los experimentos de convección forzada, la velocidad del aire se indica por medio de una pantalla que se encuentra adaptada al ducto vertical, la representación esquemática del accesorio se muestra en las Figuras 4-6. La aplicación permite seleccionar el tipo de geometría a utilizar, variar la potencia de calentamiento y la velocidad de del aire, para así realizar la experiencia en convección natural y forzada, se registra la temperatura del aire antes  $(T_1)$  y después  $(T_2)$  de pasar por la geometría, la temperatura de la base de la misma (T $_{_3}$ ) y en el caso de las aletas, la temperatura a lo largo de las aletas (T $_{_4}$ , T $_{_5}$ , T $_{_6}$ ).

**Figura 4**. Aplicación desarrollada de la práctica de convección forzada y natural con la geometría de placa plana

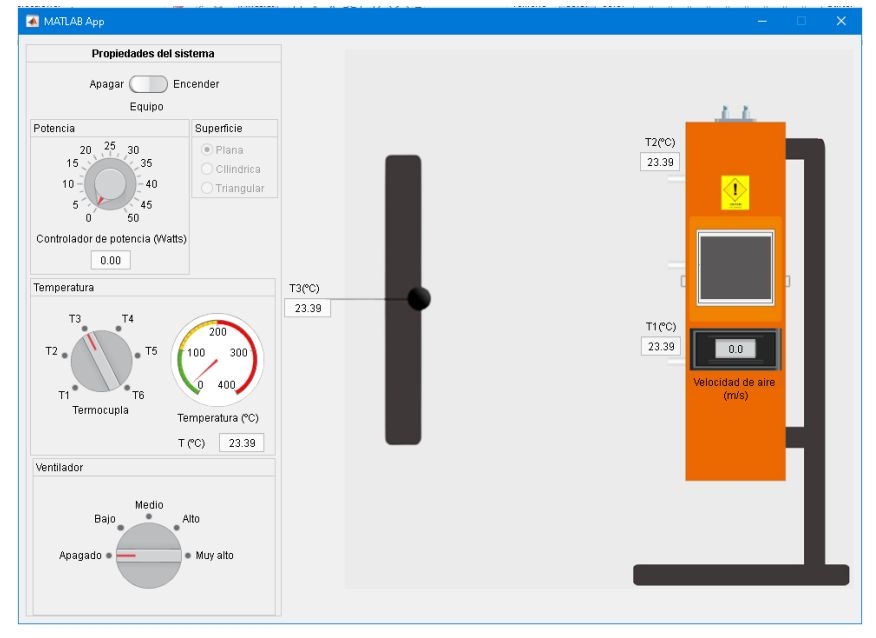

Fuente: elaboración propia

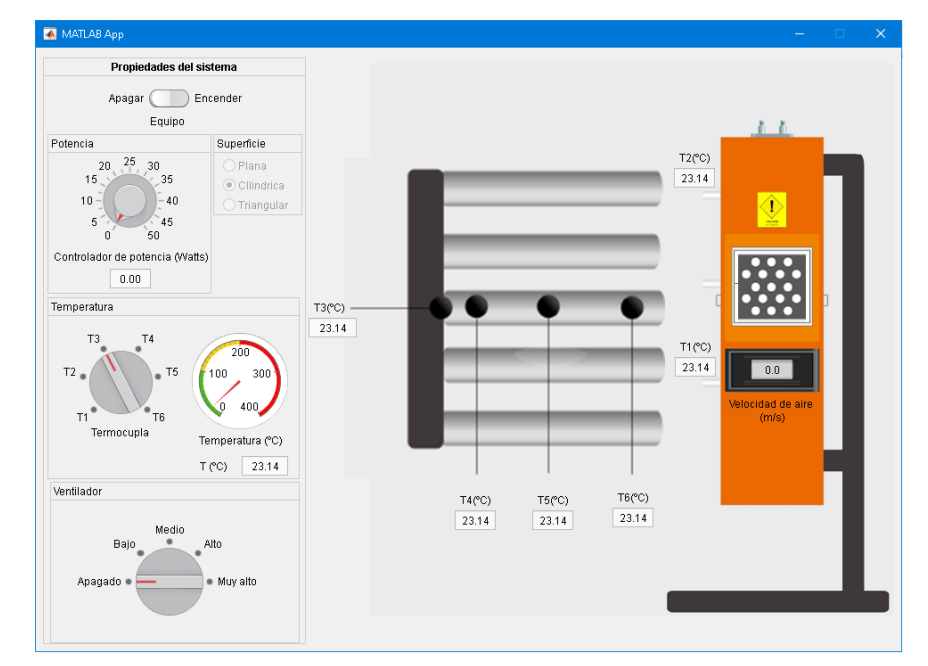

**Figura 5**. Aplicación desarrollada de la práctica de convección forzada y natural con la geometría de aletas cilíndricas

Fuente: elaboración propia

**Figura 6**. Aplicación desarrollada (derecha) de la práctica de convección forzada y natural con la geometría de aletas cilíndricas

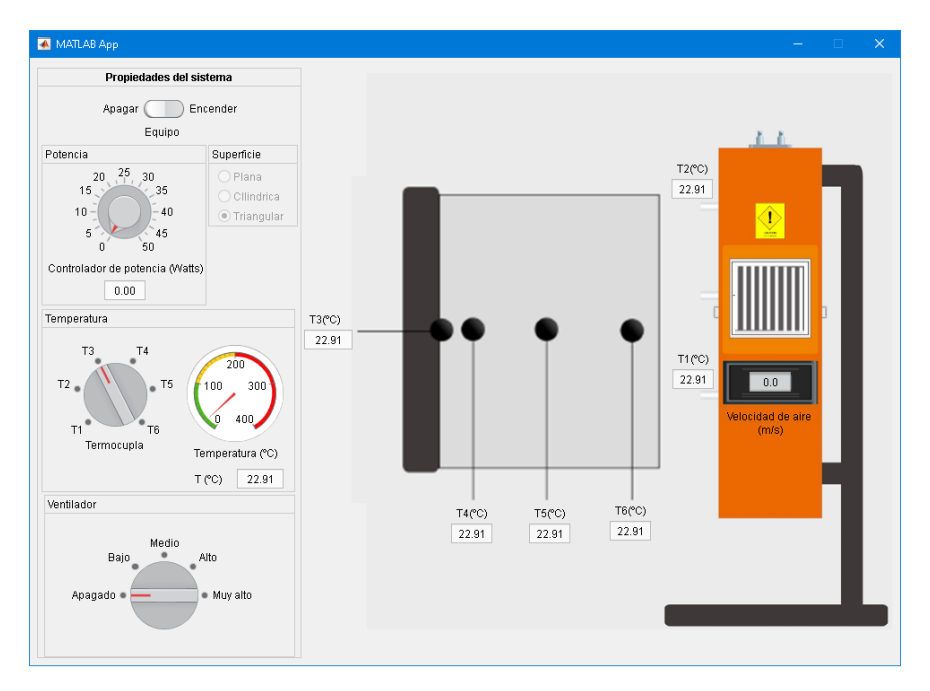

Fuente: elaboración propia

Los pasos para el uso del equipo son los siguientes:

- Paso 1: Seleccionar la superficie: placa plana, sistema de aletas cilíndricas o triangulares, en la sección de Superficie.
- Paso 2: Encender el equipo usando el botón de encendido en la parte superior izquierda, ver Figura 4-6.
- Paso 3: Con la perilla de potencia, colocar la potencia (Watts) de interés en la aplicación.
- Paso 4: Registrar las temperaturas del aire antes  $(T_1)$  y después  $(T_2)$  de pasar por la superficie, la temperatura de la base de la misma (T3) y en el caso de las aletas, la temperatura a lo largo de las aletas (T<sub>4</sub>, T<sub>5</sub>, T<sub>6</sub>).
- Paso 5: Variar la velocidad del aire empleando el ventilador ubicado en la parte inferior izquierda de la aplicación. en los casos que sea requerido en el experimento, se dispone de cuatro velocidades, como son bajo, medio, alto y muy alto. La visualización de la velocidad (m/s) del aire se observar en el equipo.

• Paso 6: Una vez finalizado el experimento, se ajusta el control de potencia al mínimo y se apaga el equipo en el interruptor principal, de apagado y encendido.

Actividades post laboratorio y cálculos a reportar en el informe son los siguientes:

- 1. Realizar un gráfico comparativo de la velocidad del aire contra la temperatura de la base de la placa  $(T_3)$ para cada uno de las configuraciones.
- 2. Calcular el coeficiente de trasferencia de calor para cada caso, usando las correlaciones de Nusselt apropiadas.
- 3. Calcular el flujo de calor para cada uno de las configuraciones empleadas y cada velocidad de aire respectiva.
- 4. Realizar un gráfico comparativo de temperatura a lo largo de las aletas contra distancia desde la base del intercambiador para cada caso.

### **3.5. Práctica de banco de pruebas de bombas centrífugas**

Esta práctica consiste en un banco de pruebas con dos bombas centrífugas, la cual se puede configurar en solitario (una bomba), serie o en paralelo. El objetivo de la práctica es determinar la curva característica de la bomba, H vs Q, para la bomba 2, calcular el punto de operación para el sistema en solitario, una sola bomba en funcionamiento, encontrar la bomba equivalente del sistema en serie y en paralelo y calcular para el sistema en serie y en paralelo el punto de operación. La aplicación permite seleccionar el arreglo de bomba (solitario, serie, paralelo), el material de la tubería (PVC, acero comercial, hierro fundido revestido y sin revestir, y hierro forjado). La aplicación cuenta con una perrilla reguladora de flujo donde se tiene siete diferentes aperturas para la variación del caudal y un sistema de manómetros de succión (p $s_1$ , p $s_2$ ) y descarga (p $d_1$ , p $d_2$ ) en cada bomba. En la Figura 7 se muestra el equipo virtualizado.

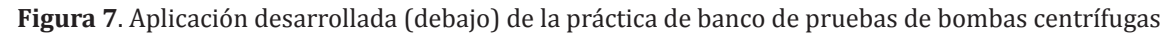

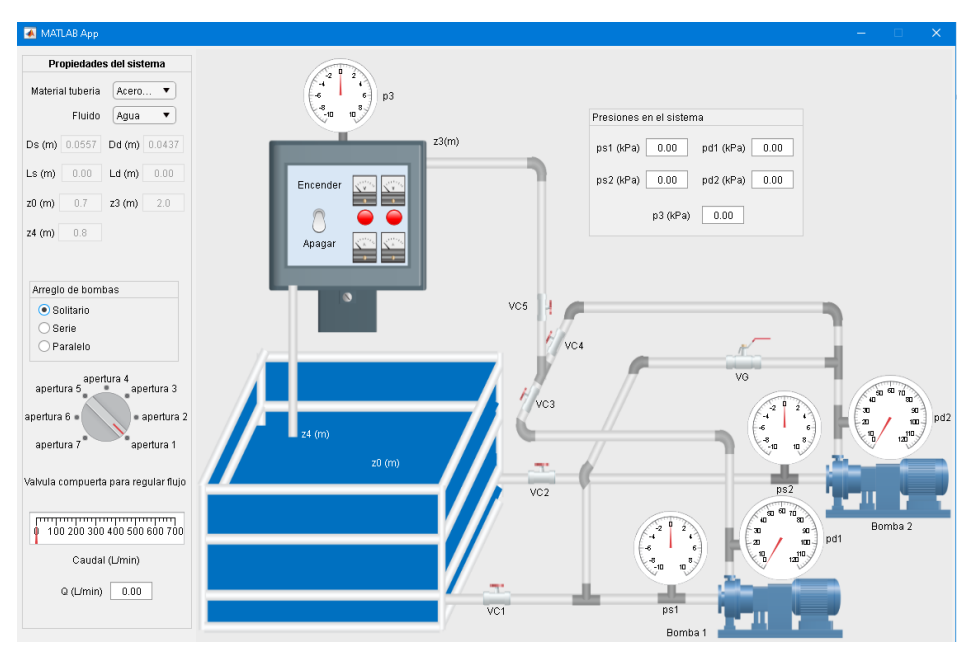

Fuente: elaboración propia

A continuación, se presentan los pasos a seguir en función a la configuración de arreglo de bombas que se desea simular, procedimiento A (solitario), B (serie) y C (paralelo).

- En el caso del procedimiento A, sistema en solitario (una bomba en funcionamiento): las válvulas VC2, VC4 y VC5 se encuentran abiertas y las válvulas VG y VC3 cerradas. El circuito hidráulico que recorrerá el líquido será: z0-VC2-PS2-PD2-VC4-VC5-P3-z4, en la Figura 8 se muestra el circuito hidráulico y se indica en color azul la válvula reguladora de caudal. Los pasos para el uso del equipo son los siguientes:
- Paso 1: Seleccionar el arreglo en solitario.
- Paso 2: Seleccionar el material de la tubería en la sección superior izquierda de la aplicación.
- Paso 3: En la perilla reguladora de caudal, colocar en la posición de apertura 1, la cual representa a la válvula completamente abierta.
- Paso 4: Encender el equipo usando el botón de encendido, ver Figura 8, el color de la lámpara derecha cambiara a verde, indicando el encendido de la bomba dos.
- Paso 5: Registrar las presiones indicadas en cada manómetro, el caudal de fluido y las dimensiones de la tubería de succión y descarga, diámetro y longitud de tubería.

#### **HUMAN Review, 2023, pp. 10 - 17**

- Paso 6: Variar el caudal con la válvula VC4 cerrándola, de apertura 1 hasta la apertura 7, cada vez que cierre obtendrá un caudal diferente, repetir el paso 5 en cada variación de caudal.
- Paso 7: Una vez finalizado el experimento, colocar en la posición de apertura 1, la cual representa a la válvula completamente abierta y se apaga el equipo en el interruptor principal, de apagado y encendido.
- Paso 8: Contabilizar el número y tipo de accesorios presentes en el circuito hidráulico que recorre el fluido.

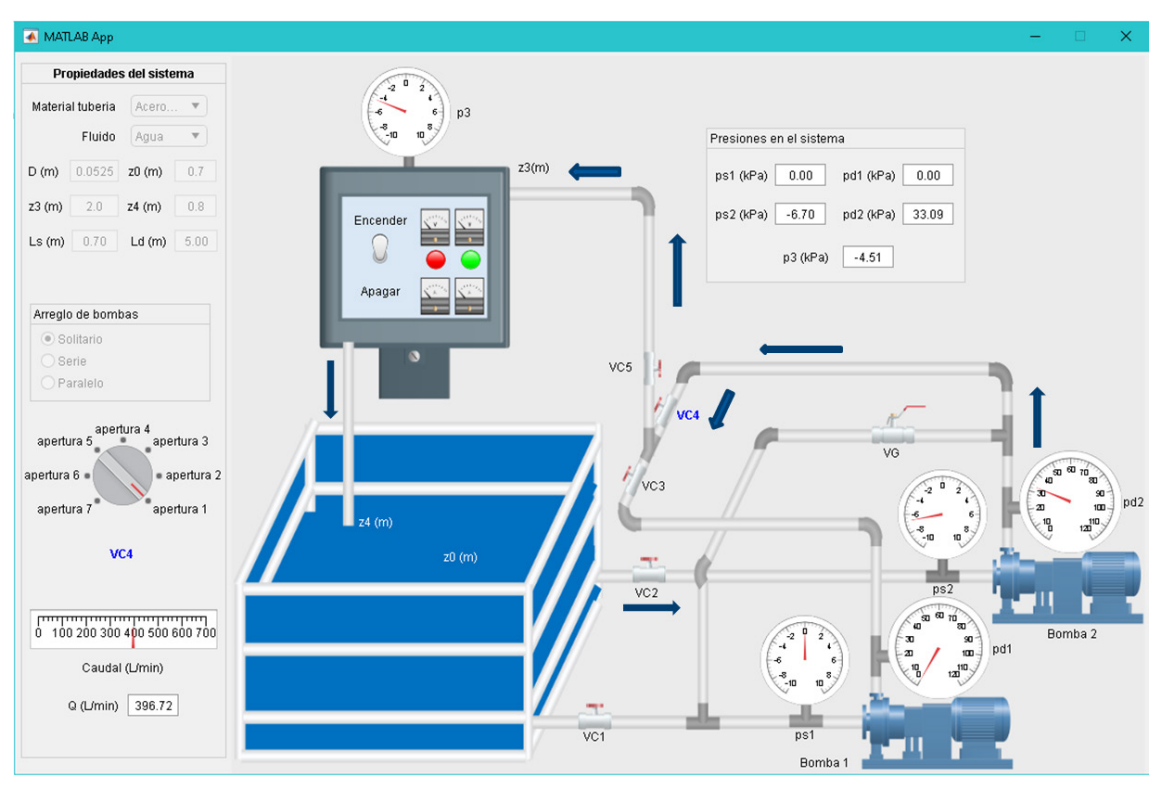

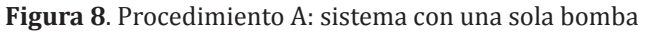

Fuente: elaboración propia

- En el caso del procedimiento B, sistema en serie: las válvulas VG, VC3, VC5 y VC2 se encuentran abiertas y las válvulas VC1 y VC4 cerradas. El circuito hidráulico o recorrido deberá ser: z0-VC2-PS2-PD2-VG-PS1- PD1-VC3-VC5-P3-z4, en la Figura 9 se muestra el circuito hidráulico y se indica en color azul la válvula reguladora de caudal. Los pasos para el uso del equipo son los siguientes:
- Paso 1: Seleccionar el arreglo en serie.
- Paso 2: Seleccionar el material de la tubería en la sección superior izquierda de la aplicación.
- Paso 3: En la perilla reguladora de caudal, colocar en la posición de apertura 1, la cual representa a la válvula completamente abierta.
- Paso 4: Encender el equipo usando el botón de encendido, ver Figura 9, el color de ambas lámparas cambiará a verde, indicando el encendido de las bombas.
- Paso 5: Registrar las presiones indicadas en cada manómetro, el caudal de fluido y las dimensiones de la tubería de succión y descarga, diámetro y longitud de tubería.
- Paso 6: Variar el caudal con la válvula VC3 cerrándola, de apertura 1 hasta la apertura 7, cada vez que cierre obtendrá un caudal diferente, repetir el paso 5 en cada variación de caudal.
- Paso 7: Una vez finalizado el experimento, colocar en la posición de apertura 1, la cual representa a la válvula completamente abierta y se apaga el equipo en el interruptor principal, de apagado y encendido.
- Paso 8: Contabilizar el número y tipo de accesorios presentes en el circuito hidráulico que recorre el fluido en serie.

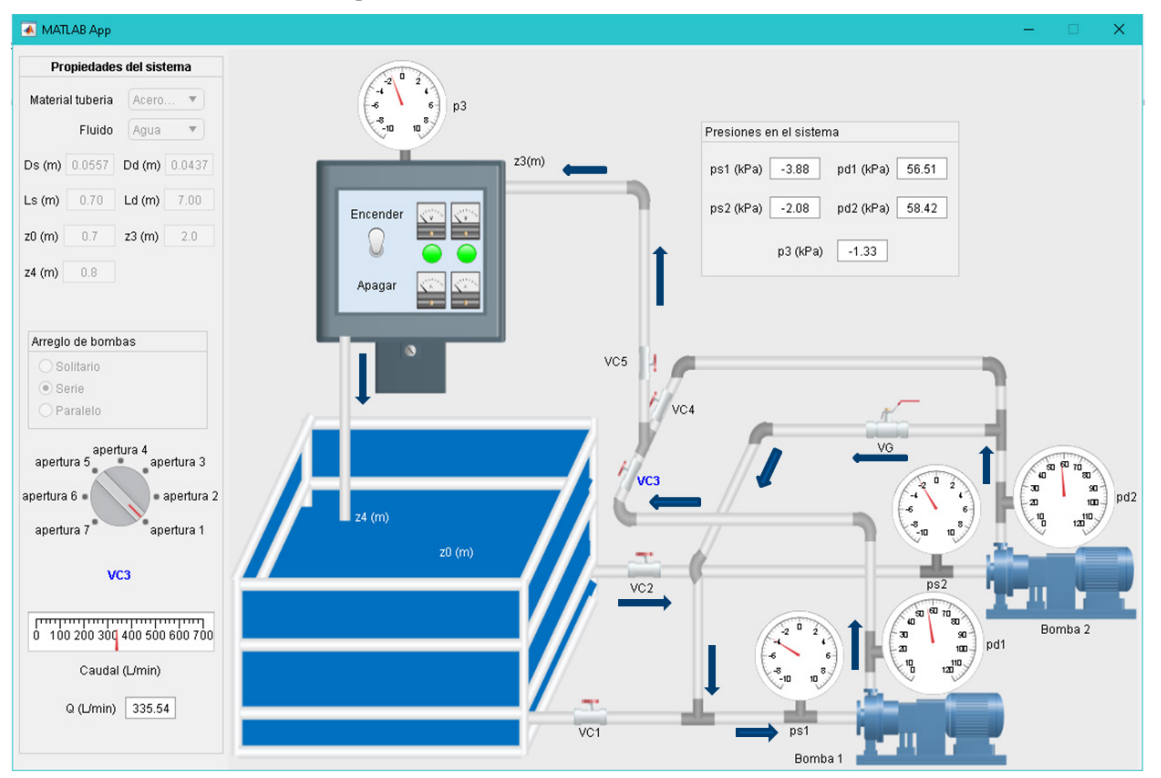

**Figura 9**. Procedimiento B: sistema en serie

Fuente: elaboración propia

- En el caso del procedimiento C, sistema en paralelo: las válvulas VC1, VC2, VC3, VC4 y VC5 se encuentran abiertas y la válvula VG cerrada. El circuito en paralelo será: Bomba 1: z0-VC1-PS1-PD1-VC3-VC5-P3-z4 y Bomba 2: z0-VC2-PS2-PD2-VC4-VC5-P3-z4, en la Figura 10 se muestra el circuito hidráulico y se indica en color azul la válvula reguladora de caudal. Los pasos para el uso del equipo son los siguientes:
- Paso 1: Seleccionar el arreglo en paralelo.
- Paso 2: Seleccionar el material de la tubería en la sección superior izquierda de la aplicación.
- Paso 3: En la perilla reguladora de caudal, colocar en la posición de apertura 1, la cual representa a la válvula completamente abierta.
- Paso 4: Encender el equipo usando el botón de encendido, ver Figura 10, el color de ambas lámparas cambiará a verde, indicando el encendido de las bombas.
- Paso 5: Registrar las presiones indicadas en cada manómetro, el caudal de fluido y las dimensiones de la tubería de succión y descarga, diámetro y longitud de tubería.
- Paso 6: Variar el caudal con la válvula VC5 cerrándola, de apertura 1 hasta la apertura 7, cada vez que cierre obtendrá un caudal diferente, repetir el paso 5 en cada variación de caudal.
- Paso 7: Una vez finalizado el experimento, colocar en la posición de apertura 1, la cual representa a la válvula completamente abierta y se apaga el equipo en el interruptor principal, de apagado y encendido.
- Paso 8: Contabilizar el número y tipo de accesorios presentes en el circuito hidráulico que recorre el fluido en paralelo.

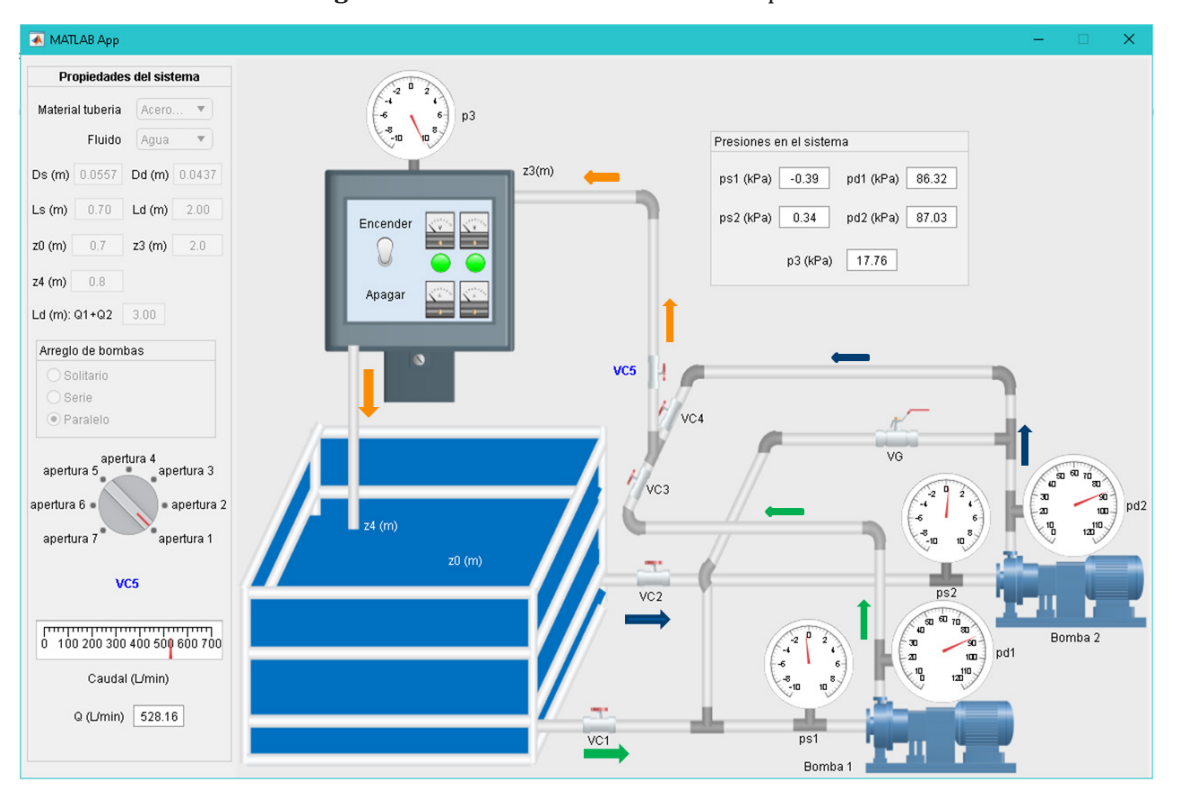

**Figura 10**. Procedimiento C: sistema en paralelo

#### Fuente: elaboración propia

Actividades post laboratorio y cálculos a reportar en el informe son los siguientes:

- 1. Realizar la curva característica de la bomba, H Vs Q, para la bomba 2.
- 2. Calcular el punto de operación para el sistema en solitario, procedimiento A.
- 3. Encuentre la bomba equivalente del sistema en serie.
- 4. Calcular para el sistema en serie el punto de operación, procedimiento B.
- 5. Encuentre la bomba equivalente del sistema en paralelo
- 6. Calcular para el sistema en paralelo el punto de operación, procedimiento C.

### **3.6. Práctica de torre de enfriamiento**

El objetivo de esta práctica es verificar los balances de masa y de energía en una torre de enfriamiento, identificar las variables que afectan su operación, determinar el rango de enfriamiento de la torre, el calor transferido del agua al aire y la eficiencia de la torre de enfriamiento. Para hacer la práctica lo más real posible, se toma la humedad relativa, la presión atmosférica y la temperatura de bulbo seco de reporte de clima para la ciudad de Caracas al momento de realizar la práctica. En la Figura 11 se muestra el equipo virtualizado. La torre cuenta con un depósito de agua que al mismo tiempo funciona como base para el cuerpo de la misma, en este depósito se encuentran instalada una resistencia que calientan el agua hasta la temperatura fijada en 40 ºC. Asimismo, el equipo posee una bomba centrífuga que impulsa el agua del depósito hasta la parte superior de la torre. En la parte superior se tiene un extractor en donde se encuentra dos termómetros para registrar la temperatura de bulbo húmedo y seco a la salida de la torre.

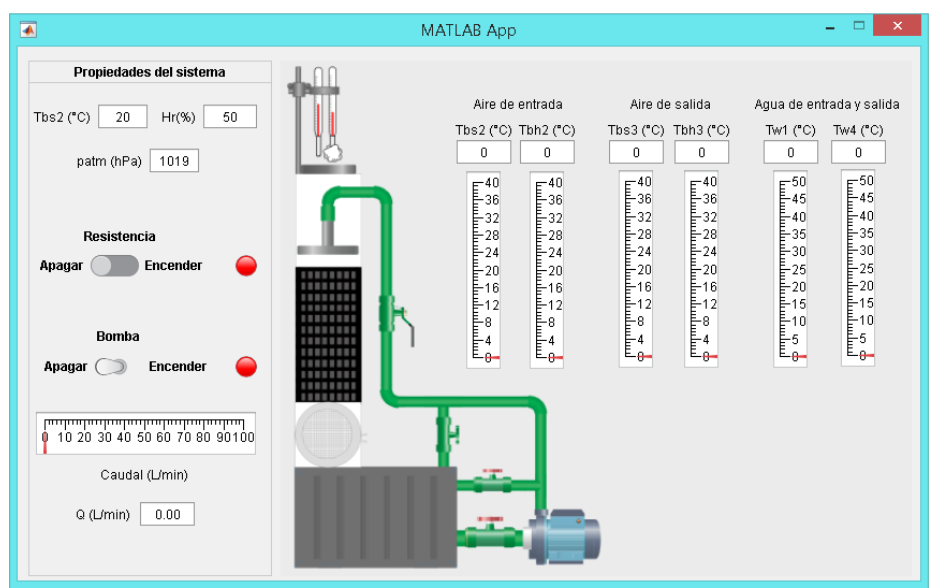

**Figura 11**. Aplicación desarrollada (derecha) de la práctica de torre de enfriamiento

Fuente: elaboración propia

Los pasos para el uso del equipo son los siguientes:

- Paso 1: Registrar en la aplicación las condiciones atmosféricas del día, las cuales serán las condiciones de entrada de la torre, la temperatura de bulbo seco (Tbs2), la humedad relativa (Hr) y la presión atmosférica (patm), esto se puede ubicar en cualquier página de clima disponible en la red.
- Paso 2: Encender la resistencia.
- Paso 3: Encender la bomba para que comience el proceso de enfriamiento del agua calentada por la resistencia.
- Paso 4: Registrar el caudal de agua, la temperatura de entrada (Tw1) y salida (Tw2) del agua a la torre, y las temperaturas de bulbo húmedo y seco del aire que entra y sale de la torre de enfriamiento.
- Paso 5: Una vez finalizado el experimento, se apaga la bomba y luego la resistencia en los interruptores de apagado y encendido correspondiente.

Actividades post laboratorio y cálculos a reportar en el informe son los siguientes:

- 1. Calcular las entalpias y humedades a la entrada y salida de la torre.
- 2. Calcular el flujo másico de aire seco que ingresa a la torre.
- 3. Calcular el flujo másico de agua de reposición.
- 4. Calcular la aproximación, el rango de enfriamiento y la eficiencia.
- 5. Calcular el calor transferido.

#### **3.7. Práctica de flujo laminar en tuberías**

Entre los objetivos de esta práctica se tiene el análisis del flujo laminar en tuberías, uso de los tubos piezométricos para determinar la presión en un punto y determinar las pérdidas de carga expresadas por cambios piezométricos. La aplicación permite cambiar el material de tubería (PVC, acero comercial, hierro fundido revestido y sin revestir, y hierro forjado) y regular el caudal con una válvula, con la cual se obtiene las diferentes alturas piezométricas a lo largo del sistema en función del caudal. En la Figura 12 se muestra el equipo virtualizado.

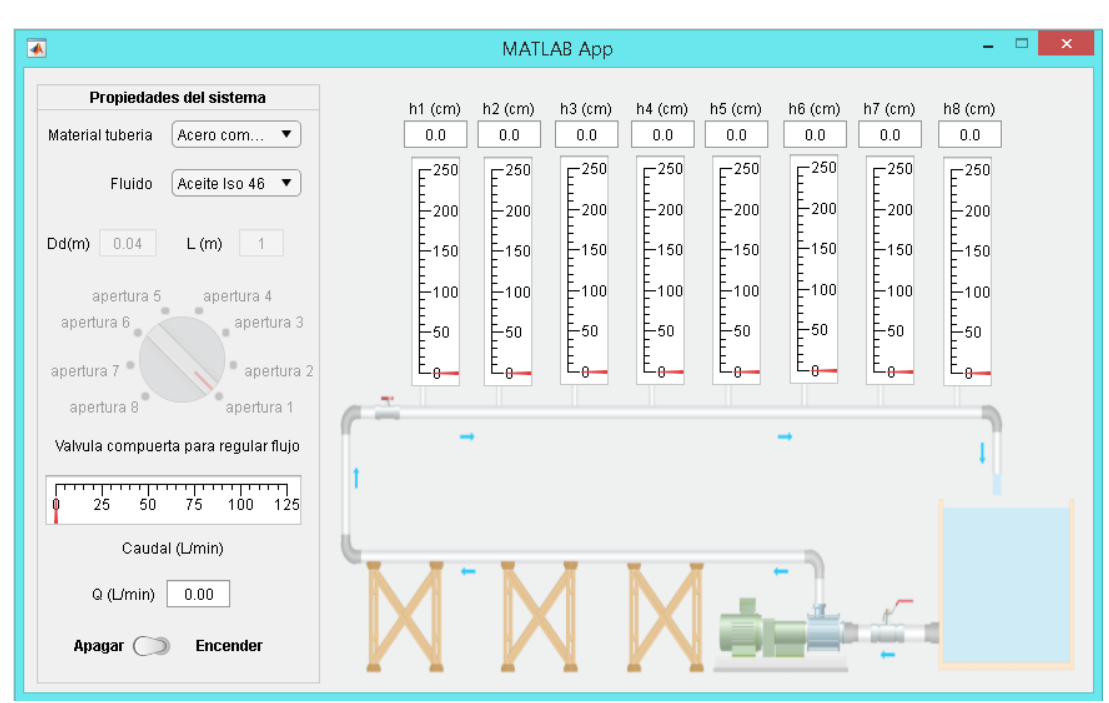

**Figura 12**. Aplicación desarrollada (debajo) de la práctica de flujo laminar en tuberías

Fuente: elaboración propia

Los pasos para el uso del equipo son los siguientes:

- Paso 1: Registrar el diámetro interno de la tubería por la cual circula el fluido, así como la distancia entre dos tomas consecutivas de los piezómetros (L).
- Paso 2: Seleccionar el material de la tubería en la sección superior izquierda de la aplicación.
- Paso 3: En la perilla reguladora de caudal, colocar en la posición de apertura 1, la cual representa a la válvula completamente abierta.
- Paso 4: Encender el equipo usando el botón de encendido, ver Figura 12.
- Paso 5: Registrar las alturas piezométricas indicadas en cada toma, el caudal de fluido.
- Paso 6: Variar el caudal con la válvula reguladora cerrándola, de apertura 1 hasta la apertura 8, cada vez que cierre obtendrá un caudal diferente, repetir el paso 5 en cada variación de caudal.
- Paso 7: Una vez finalizado el experimento, colocar en la posición de apertura 1, la cual representa a la válvula completamente abierta y se apaga el equipo en el interruptor principal, de apagado y encendido.

Actividades post laboratorio y cálculos a reportar en el informe son los siguientes:

- 1. Comparar los valores simulador y teóricos de los coeficientes de fricción calculados por las ecuaciones que rigen el flujo laminar.
- 2. Realizar un gráfico de Moody del coeficiente de fricción calculado de los datos de la simulacion y factor de friccion correspoendiente para regimen laminar versus el número de Reynolds.
- 3. Determine la ecuación de la representación de los puntos simulados por minimos cuadrados.

#### **4. Resultados**

Se presentan los resultados de una encuesta anónima a los estudiantes del laboratorio aplicada en los tres trimestres del año, los cuales son 2021-1 (septiembre-diciembre), 2021-2 (enero-marzo) y 2021-3 (abril-junio), la pregunta en los tres periodos fue "Valore el grado en que el curso cumplió sus expectativas", las opciones de respuesta fueron:

- 1: En ningún modo
- 2: Poco
- 3: Bastante
- 4: Totalmente

Los resultados de las encuestas para el trimestre 2021-1 (septiembre-diciembre) fue 85,7 %: Totalmente y 14,3%: Bastante, para un total de 14 respuestas; para el trimestre 2021-2 (enero-marzo) fue 100%: Totalmente para un total de 18 respuestas, finalmente para el trimestre 2021-3 (abril-junio) fue 96%: Totalmente y 4%: Bastante, para un total de 25 respuestas. En la encuesta se dejó una sección de comentarios, de los cuales se extraen algunos de ellos:

• Excelente dinámica para dar esta materia de forma virtual

- Las prácticas virtuales resultan ser bastante didácticas y asemejadas a la realidad
- Excelente, la mejor clase virtual que he recibido desde que se empezó a aplicar este método
- El curso está muy bien planificado
- Todas las actividades que se llevaron a cabo cumplieron y sobrepasaron mis expectativas
- En general puedo decir que se cumplieron las expectativas y se lograron los objetivos.
- Aunque esta materia podría parecer imposible verla virtual, el profesor hace la materia sumamente agradable.

De los comentarios y la retroalimentación de los estudiantes se obtiene como resultado que el laboratorio virtual cumplió con el objetivo planteado.

### **5. Conclusiones**

Se presentaron las diferentes aplicaciones referentes a algunas prácticas del laboratorio de fluidos y transferencias. Los estudiantes lograron realizar cada práctica virtual manipulando en tiempo real las variables correspondientes a cada práctica y obtener los resultados con el cual realizar los informes correspondientes. Los comentarios de los estudiantes fueron satisfactorios y se logró cumplir con el programa de la asignatura.

### **6. Agradecimientos**

Los autores agradecen a la Universidad Metropolitana y al Departamento de Energía y Automatización el apoyo prestado para la realización de este trabajo.

### **7. Fuente de financiamiento**

Autofinanciado.

### **8. Potenciales conflictos de intereses**

Ninguno.

### **Referencias**

- Alim, N., Linda, W., Gunawan, F., & Saad, M. S. M. (2019). The effectiveness of Google Classroom as an instructional media: A case of State Islamic Institute of Kendari, Indonesia. *Humanities & Social Sciences Reviews*, *7*(2), 240-246. https://doi.org/10.18510/hssr.2019.7227
- Arufe Giráldez, V., Cachón Zagalaz, J., Zagalaz Sánchez, Mª. L., Sanmiguel-Rodríguez, A., & González-Valero, G. (2020). Equipamiento y uso de Tecnologías de la Información y Comunicación (TIC) en los hogares españoles durante el periodo de confinamiento. Asociación con los hábitos sociales, estilo de vida y actividad física de los niños menores de 12 años. *Revista Latina de Comunicación Social*, 78,183-204. https://doi.org/10.4185/RLCS-2020-1474
- Contreras, R., Quintero, F., Rosales, S., & González, J. (2015). Desarrollo de un programa computacional en código abierto para determinar la distribución de diámetros de partículas en sistemas dispersos por medio del procesamiento de imágenes. *Revista de la Facultad de Ingeniería Universidad Central de Venezuela*, *30*(3), 7-16.
- Cuellar, J., & Pérez, M. (2005). *Desarrollo de un programa de simulación en ingeniería de las reacciones químicas (ECM-035)*. X Congreso Latinoamericano de Transferencia de Materia y Calor, Caracas.
- Dalgarno, B., Bishop, A. G., Adlong, W., & Bedgood, D. R. (2009). Effectiveness of a Virtual Laboratory as a preparatory resource for Distance Education chemistry students. *Computers & Education*, *53*(3), 853-865. https:// doi.org/10.1016/j.compedu.2009.05.005
- de Sola Pueyo, J. & Ortiz Sobrino, M. Ángel. (2021). La utilización de las notificaciones de las aplicaciones móviles en los medios de comunicación españoles. *Revista Latina De Comunicación Social*, 79, 283-302. https:// doi.org/10.4185/RLCS-2021-1516
- Domínguez, J. C., Miranda, R., González, E. J., Oliet, M., & Alonso, M. V. (2018). A virtual lab as a complement to traditional hands-on labs: Characterization of an alkaline electrolyzer for hydrogen production. *Education for Chemical Engineers*, *23*, 7-17. https://doi.org/10.1016/j.ece.2018.03.002
- Ghosh, A., Nafalski, A., Nedic, Z., & Wibawa, A. P. (2019). Learning management systems with emphasis on the Moodle at UniSA. *Bulletin of Social Informatics Theory and Application*, *3*(1), Art. 1. https://doi. org/10.31763/businta.v3i1.160
- Gorai, P., Gao, D., Ortiz, B., Miller, S., Barnett, S. A., Mason, T., Lv, Q., Stevanović, V., & Toberer, E. S. (2016). TE Design Lab: A virtual laboratory for thermoelectric material design. *Computational Materials Science*, *112*, 368- 376. https://doi.org/10.1016/j.commatsci.2015.11.006
- Ibrahem, U. M., Alsaif, B. S., Alblaihed, M., Ahmed, S. S. I., Alshrif, H. A., Abdulkader, R. A., & Diab, H. M. (2022). Interaction between cognitive styles and genders when using virtual laboratories and its influence on students of health college's laboratory skills and cognitive load during the Corona pandemic. *Heliyon*, *8*(4), e09213. https://doi.org/10.1016/j.heliyon.2022.e09213
- Jia, R., Xu, S., Gao, S., Aziz, E.-S., Esche, S., & Chassapis, C. (2006). *A Virtual Laboratory On Fluid Mechanics*. 11.141.1- 11.141.13. https://peer.asee.org/a-virtual-laboratory-on-fluid-mechanics
- Juca, F. (2016). La educación a distancia, una necesidad para la formación de los profesionales. *Revista Universidad y Sociedad*, *8*(1), 106-111.
- Kapilan, N., Vidhya, P., & Xiao-Zhi Gao. (2021). Virtual Laboratory: A Boon to the Mechanical Engineering Education During Covid-19 Pandemic. *Higher Education for the Future*, *8*(1), 31-46. https://doi. org/10.1177/23476311209707
- Komulainen, T. M., Enemark-Rasmussen, R., Sin, G., Fletcher, J. P., & Cameron, D. (2012). Experiences on dynamic simulation software in chemical engineering education. *Education for Chemical Engineers*, *7*(4), e153-e162. https://doi.org/10.1016/j.ece.2012.07.003
- Omar, N., Zulkifli, R., & Hassan, R. (2009). Development of a Virtual Laboratory for Radiation Heat Transfer. *European Journal of Scientific Research*, *32*.
- Rafael, A. C., Bernardo, F., Ferreira, L. M., Rasteiro, M. G., & Teixeira, J. C. (2007). Virtual Applications Using a Web Platform to Teach Chemical Engineering: The Distillation Case. *Education for Chemical Engineers*, *2*(1), 20-28. https://doi.org/10.1205/ece06007
- Rahman, S., Tukur, N., & Khan, I. (2008). *PC-Based Teaching Tools for Fluid Mechanics*.
- Ramírez, J., Soto, D., López, S., Akroyd, J., Nurkowski, D., Botero, M. L., Bianco, N., Brownbridge, G., Kraft, M., & Molina, A. (2020). A virtual laboratory to support chemical reaction engineering courses using reallife problems and industrial software. *Education for Chemical Engineers*, *33*, 36-44. https://doi. org/10.1016/j.ece.2020.07.002
- Rosales, S., Machín, I., Sánchez, M., Rivas, G., & Ruette, F. (2006). Theoretical modeling of molecular interactions of iron with asphaltenes from heavy crude oil. *Journal of Molecular Catalysis A: Chemical*, *246*(1), 146-153. https://doi.org/10.1016/j.molcata.2005.10.027
- Seifan, M., Dada, D., & Berenjian, A. (2019). The effect of virtual field trip as an introductory tool for an engineering real field trip. *Education for Chemical Engineers*, *27*, 6-11. https://doi.org/10.1016/j.ece.2018.11.005
- Seifan, M., Robertson, N., & Berenjian, A. (2020). Use of virtual learning to increase key laboratory skills and essential non-cognitive characteristics. *Education for Chemical Engineers*, *33*, 66-75. https://doi. org/10.1016/j.ece.2020.07.006
- Sivapragasam, C., Archana, B., Rithuchristy, G. C., Aswitha, A., Vanitha, S., & Saravanan, P. (2020). Developing Virtual Labs in Fluid Mechanics with UG Students' Involvement. En M. E. Auer & K. Ram B. (Eds.), *Cyber-physical Systems and Digital Twins* (pp. 733-741). Springer International Publishing. https://doi. org/10.1007/978-3-030-23162-0\_66
- Urbina-Villalba, G. (2009). An algorithm for emulsion stability simulations: Account of flocculation, coalescence, surfactant adsorption and the process of Ostwald ripening. *International Journal of Molecular Sciences*, *10*(3), 761-804. https://doi.org/10.3390/ijms10030761
- Urbina-Villalba, G., & García-Sucre, M. (2000). Brownian Dynamics Simulation of Emulsion Stability. *Langmuir*, *16*(21), 7975-7985. https://doi.org/10.1021/la000405x